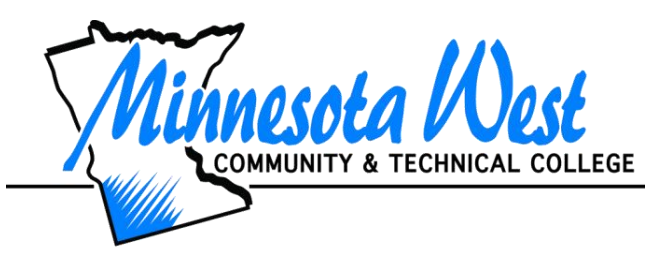

## **Getting Started with Student Email at Minnesota West**

Minnesota West Student Email is hosted by Microsoft Office 365. Accounts are created after you register for classes. Follow these steps to set up your account.

1. Go to [www.mnwest.edu.](http://www.mnwest.edu/) Hover your mouse over the words **Current Students** and select **Student Account/Email login**

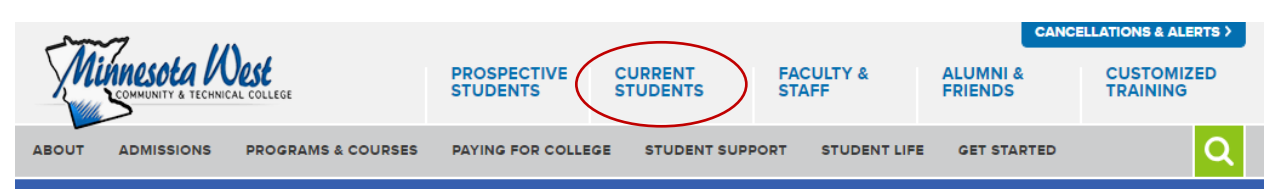

2. Click on **Login to your Student Email**. This will bring you to the Sign in page for Microsoft.

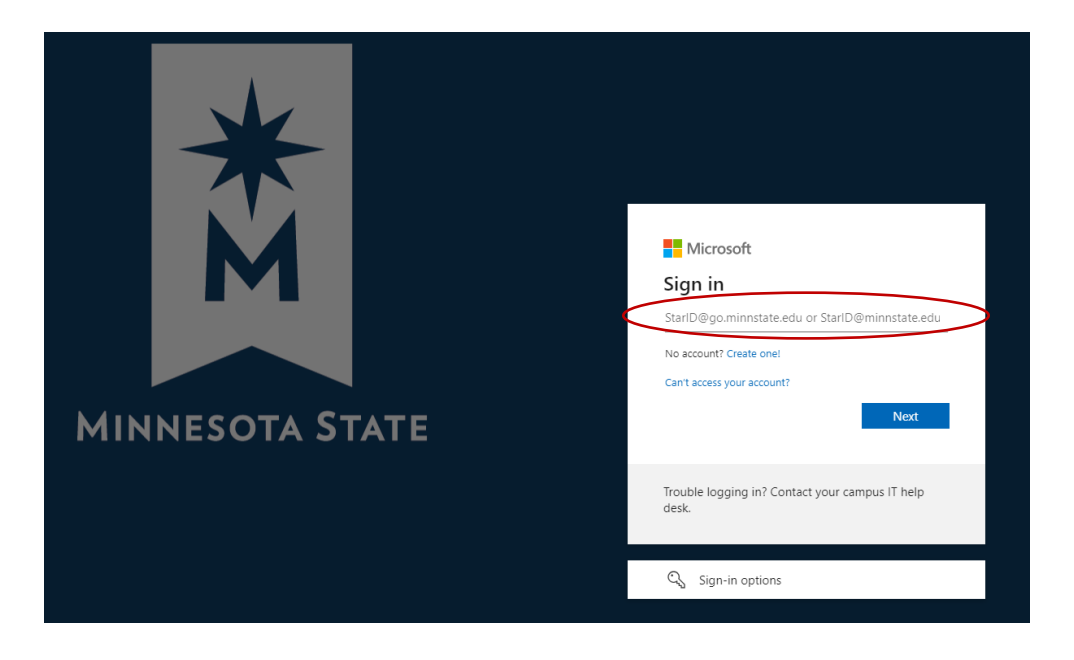

- 3. Enter your login in credentials to sign in to your account. **Ex. [starid@go.minnstate.edu](mailto:starid@go.minnstate.edu)**. Then select Next.
- 4. Enter in your StarID password and select next.
- 5. If you should get an error message at this time and need to reset your password go to: [https://starid.minnstate.edu/.](https://starid.minnstate.edu/) For additional assistance please call the Communication Center at 800-658-2330.
- 6. In order to complete the set up, you will now need to secure your account. You can download the app or select *I want to set up a different method*. Following are steps to set up a phone method:

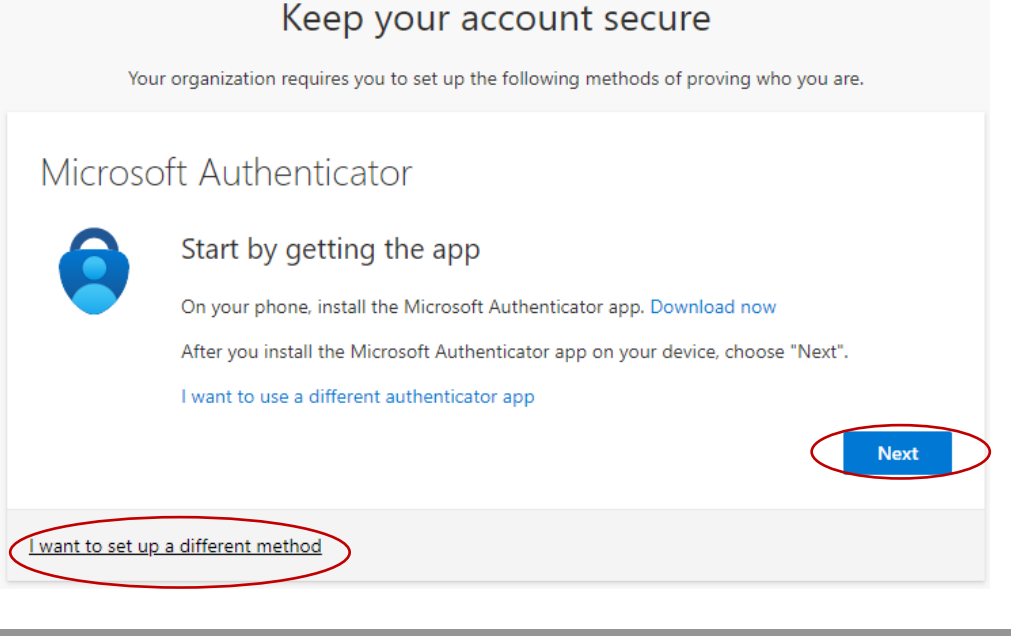

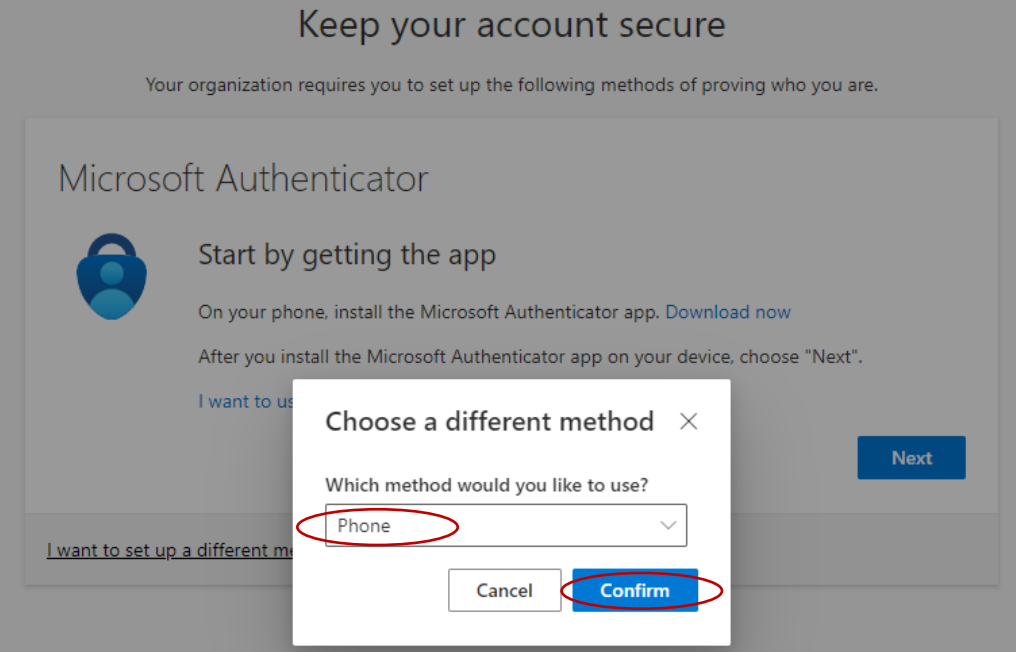

## Keep your account secure

Your organization requires you to set up the following methods of proving who you are.

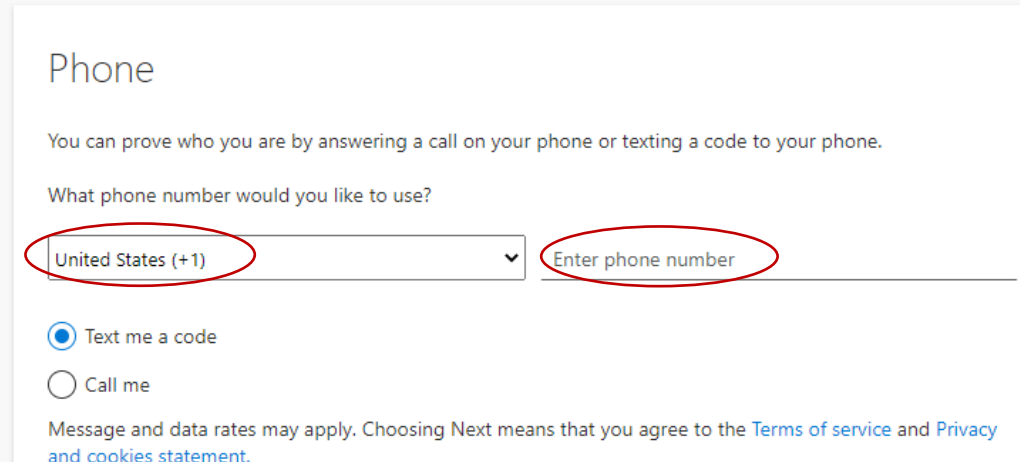

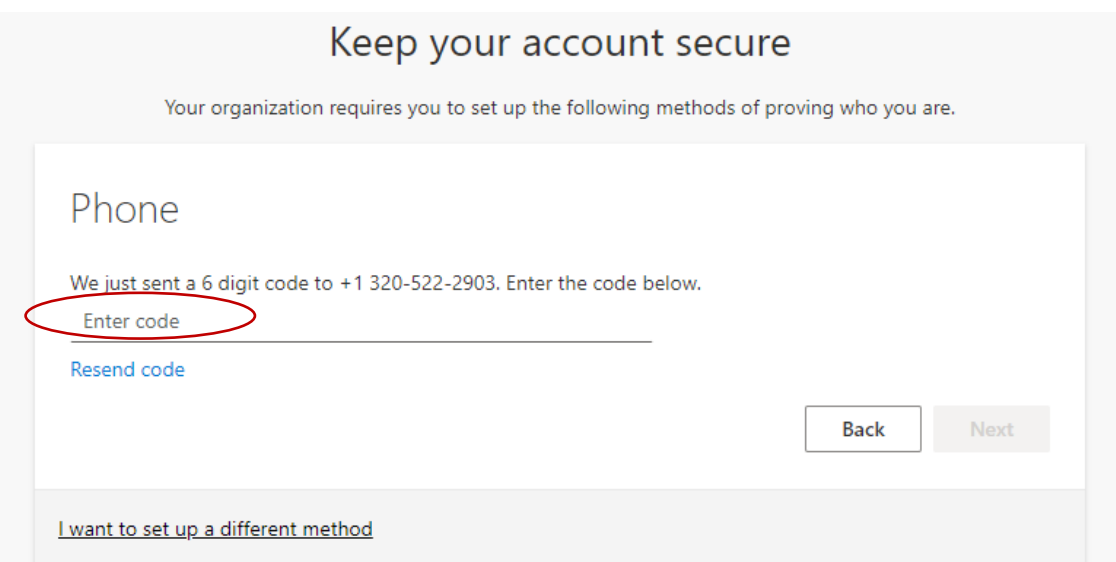

7. Select Next after entering in the code. You should get an SMS verified. Your phone was registered successfully. Selected Next and then Done.

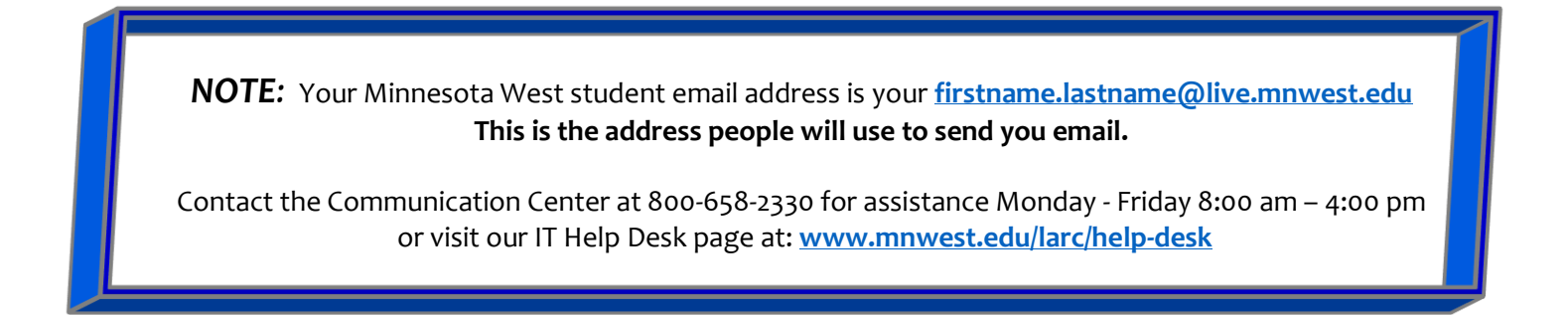